**How to create and approve PO Vouchers**

**Step 1:** Login to People soft through<http://uonline.uhd.edu/?q=1u>

# **UNIVERSITY OF HOUSTON SYSTEM**

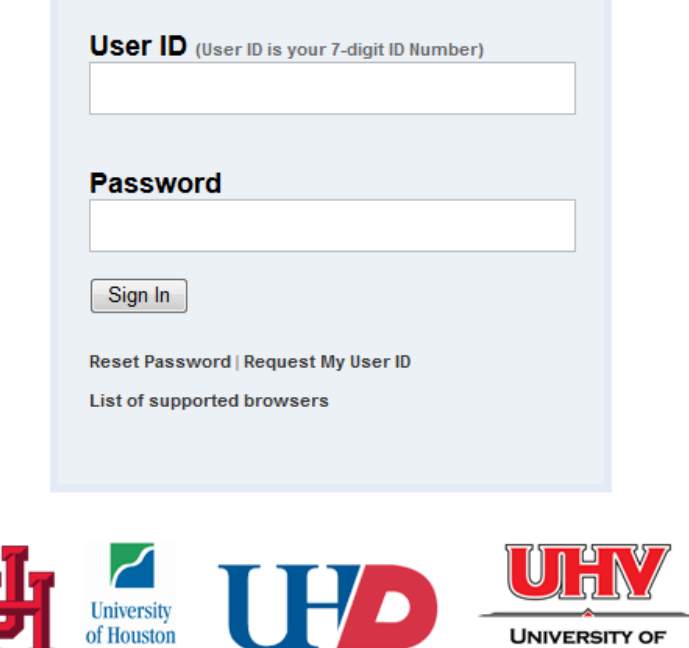

Once logged in enter into PeopleSoft Finance Module

**Clear Lake** 

## **UNIVERSITY OF HOUSTON SYSTEM**

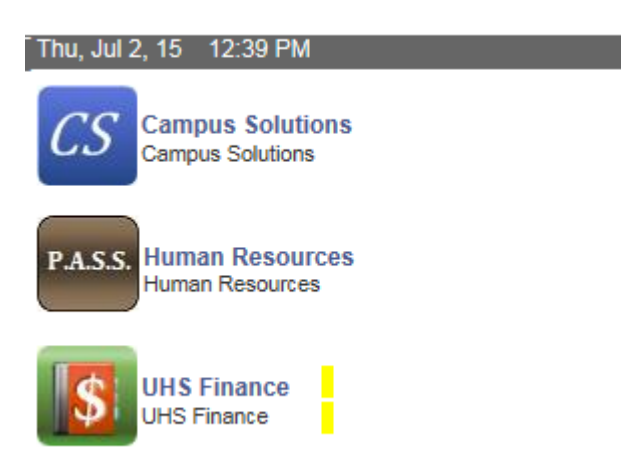

**Step 2:** On the main menu, bring the cursor to Accounts Payable, Vouchers, Add/Update, and then click on Regular Entry.

**HOUSTON - VICTORIA** 

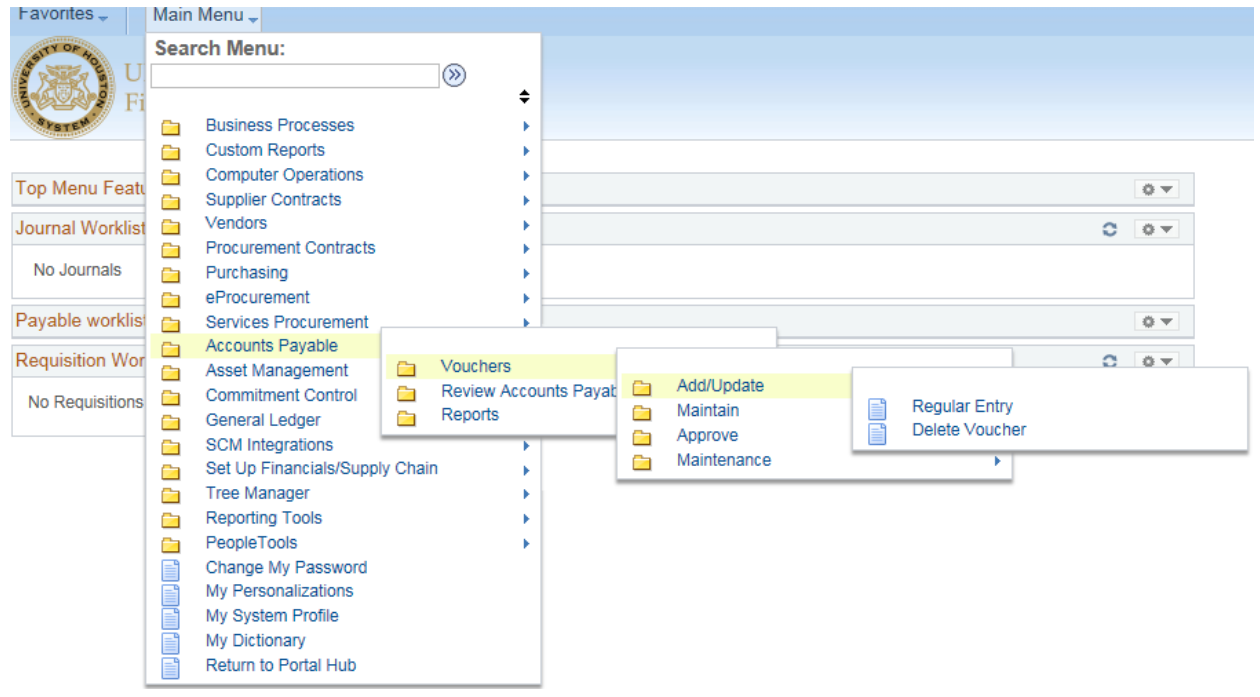

Add Step 3: The voucher Add a New Value page is displayed. Click on

#### Voucher

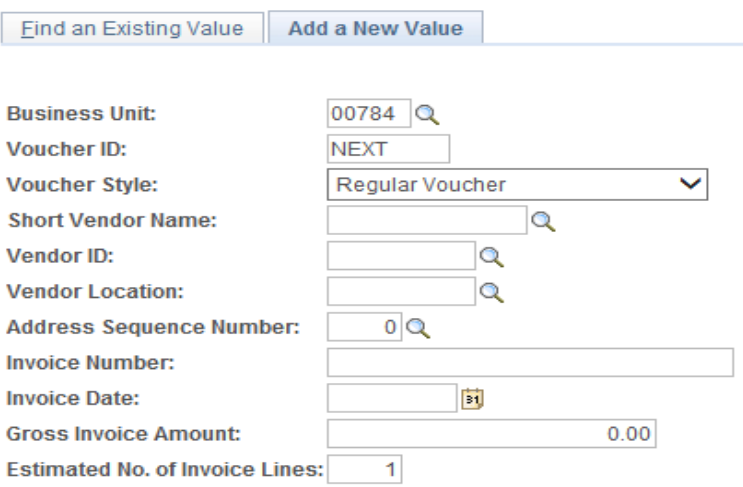

Add

Step 4: In the Invoice Information page, enter PO unit and PO number. Then, click on **.** Copy PO

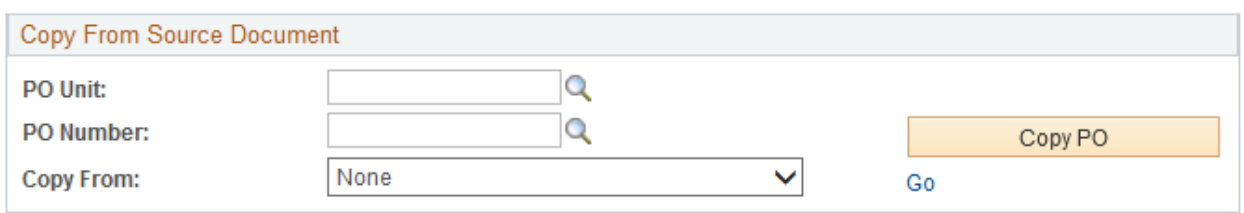

# **Step 5:** The system automatically copies the PO information (Vendor, PO Lines, Cost centers, etc.) to the voucher page.

**Step 6:** You should make sure that the following information are entered at this time:

- Vendor ID Vendor Name Vendor Location Vendor Address Invoice No Voucher Total Voucher Line Amount Merchandise Amount Account Cost Center
- **Step 7:** Click on "Calc Basis Date" (see the red arrow indicated in step 4) in the invoice information page and enter the four dates that are required to calculate the payment basis date. Click on the Calculate button below, and then click on "Back to Invoice" to go back to the invoice information page.

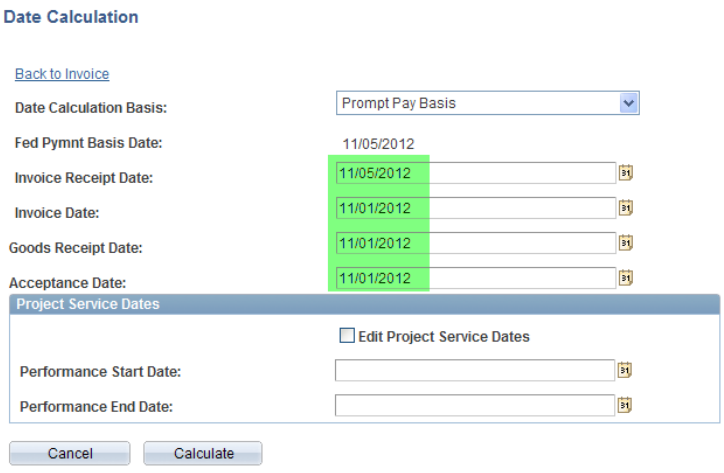

**Step 8:** Click on "Comment" in the invoice information page (see the red arrow indicated in Step 4) and enter the purpose/benefit for the expenditure. Then click on OK. **Voucher Comments** 

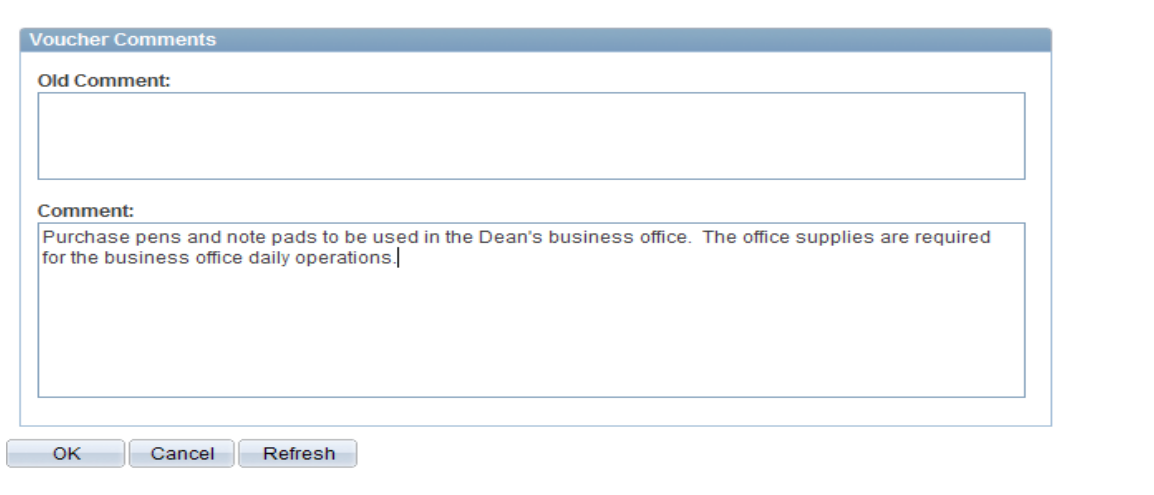

**同** Save **Step 9:** The invoice information page is displayed again. Click on the Save button to save the voucher. The system assigns the voucher ID. Note that the system now displays the summary tab.

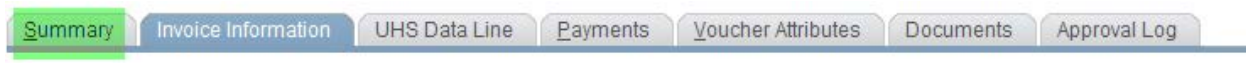

**Step 8:** In the invoice information page, go to "Action" (upper right corner) and select "Budget Checking" from the drop down box. Then click on the Run button.

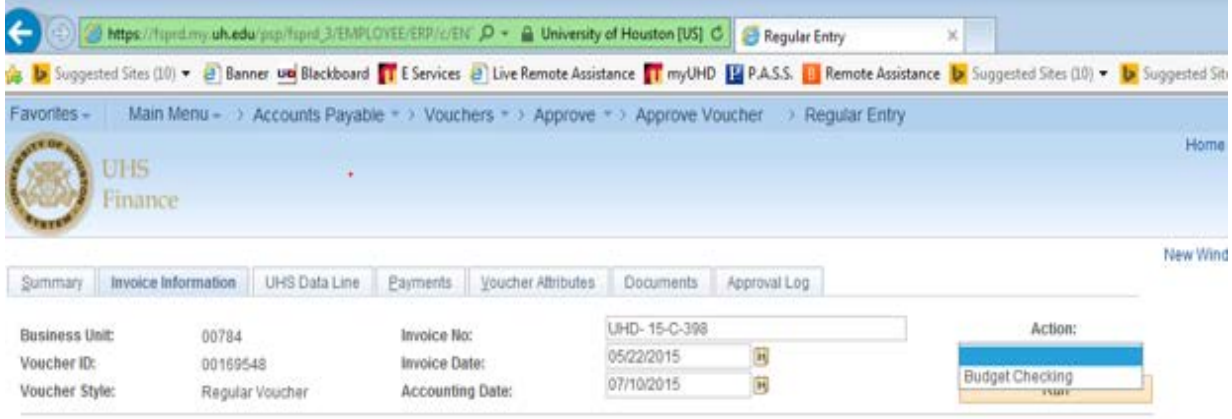

**Step 9:** When the system asks if you want to wait for the budget checking process to be completed, click on Yes.

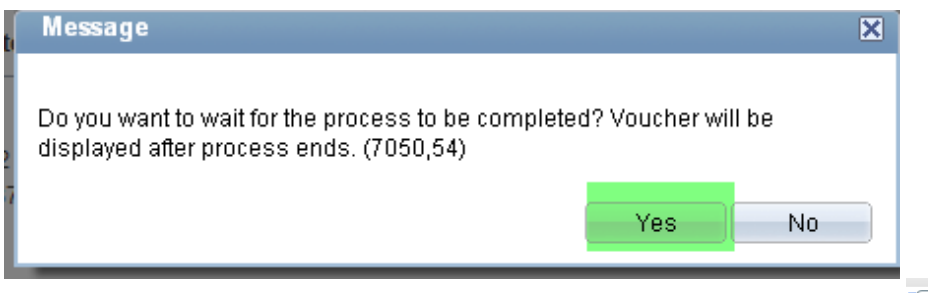

**Step 10:** During the budget checking process, the processing icon is displayed. Once it is completed, you will no longer see the icon. Go to the summary page to see the budget checking status.

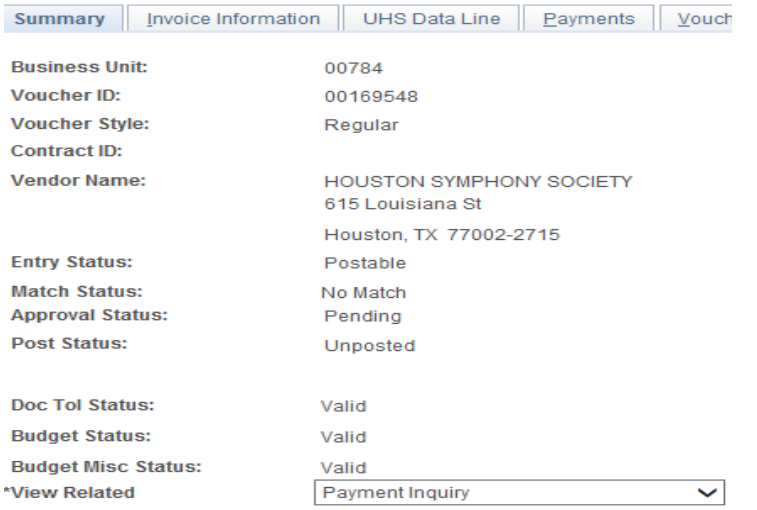

## **Step 11:** Go to the Document page and upload the backup document

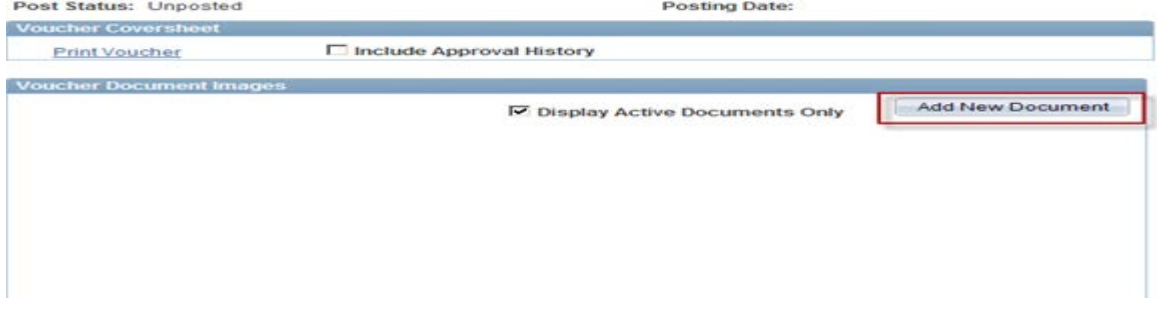

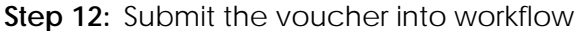

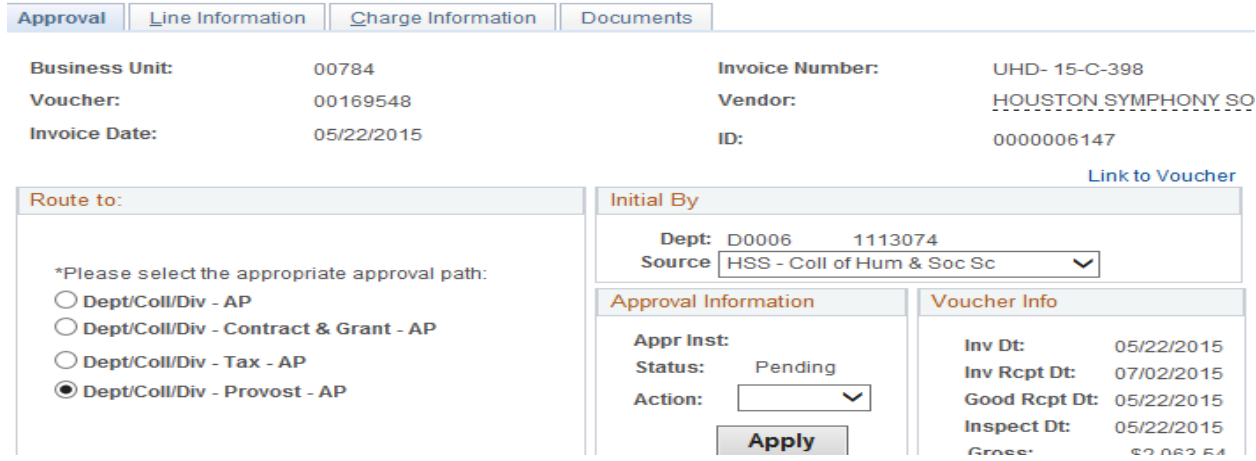